## Loading ESPN App on Firestick

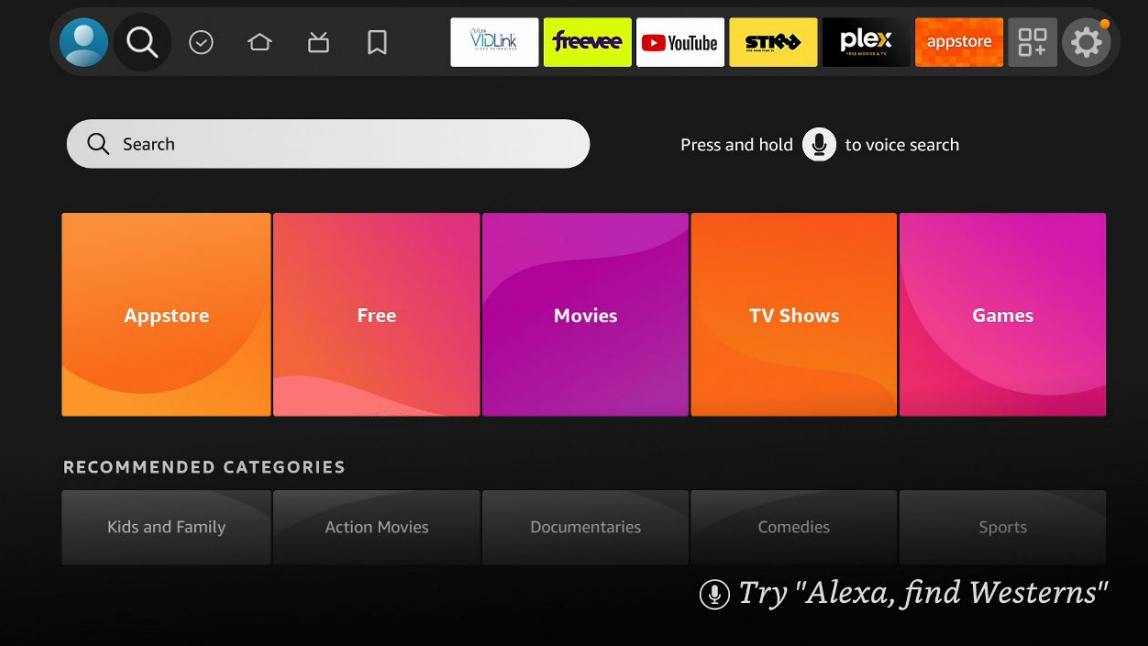

1. You need to load the ESPN app first. From Home, select Find>Search

2. Begin typing ESPN (or use Voice Search). Once name appears in dropdown list, arrow to it and press Select

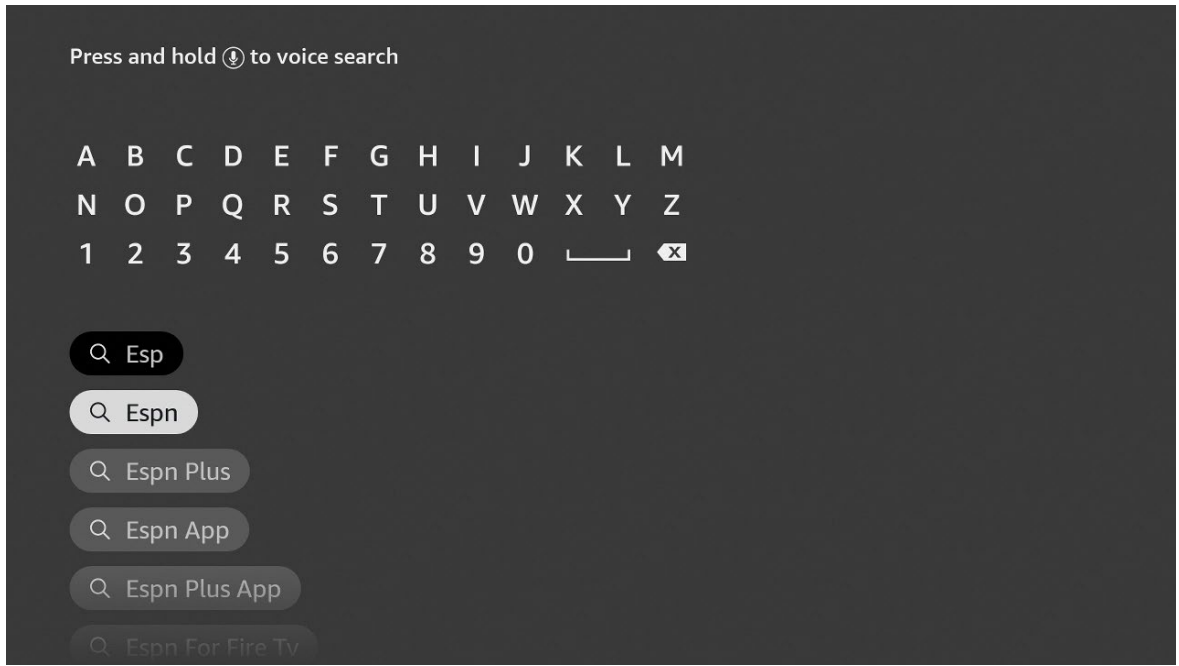

## 3. Select ESPN under Apps & Games

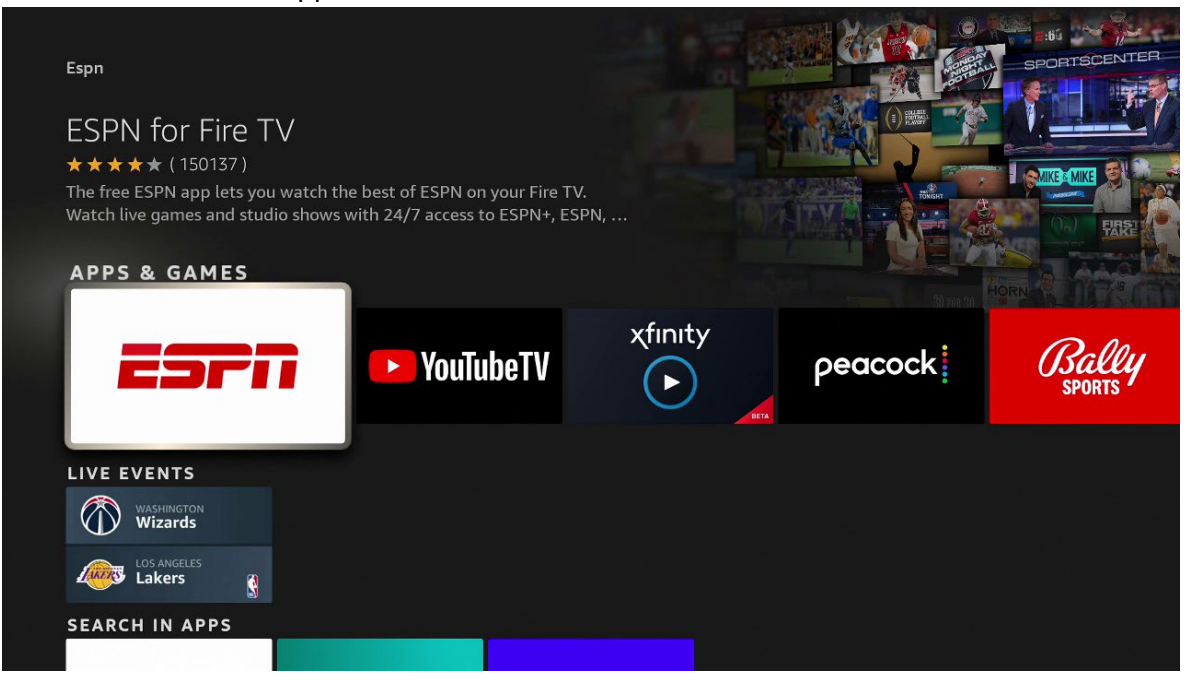

4. Click Download to download and install ESPN app

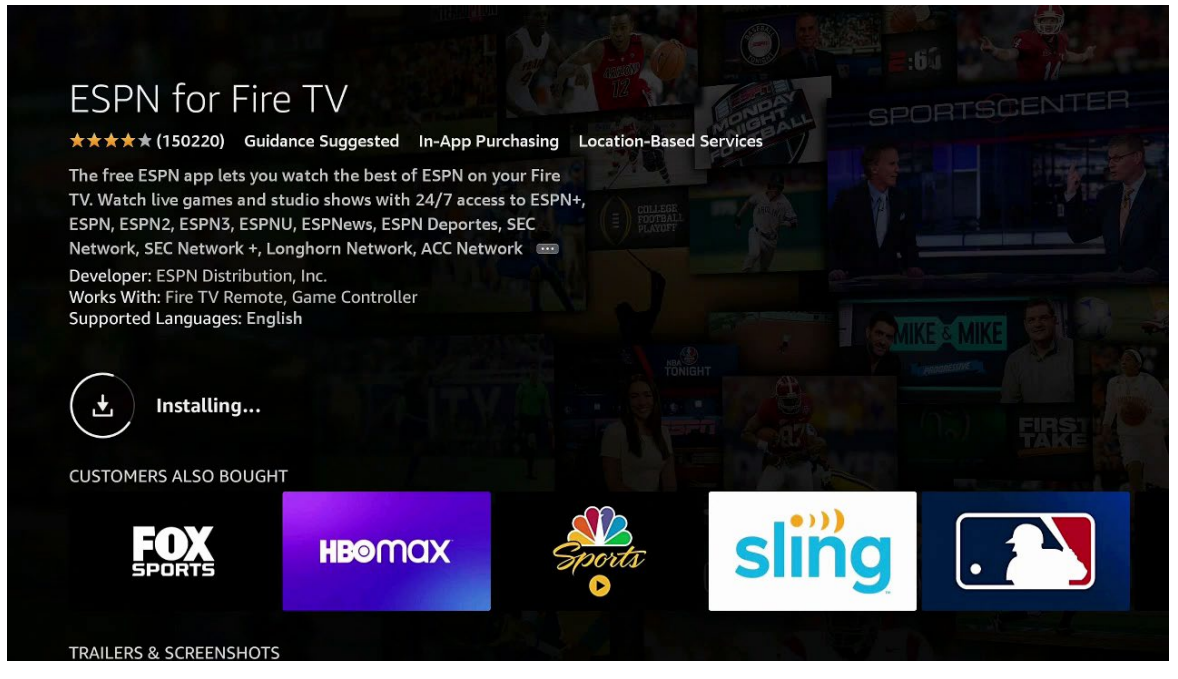

5. When finished installing, select Open

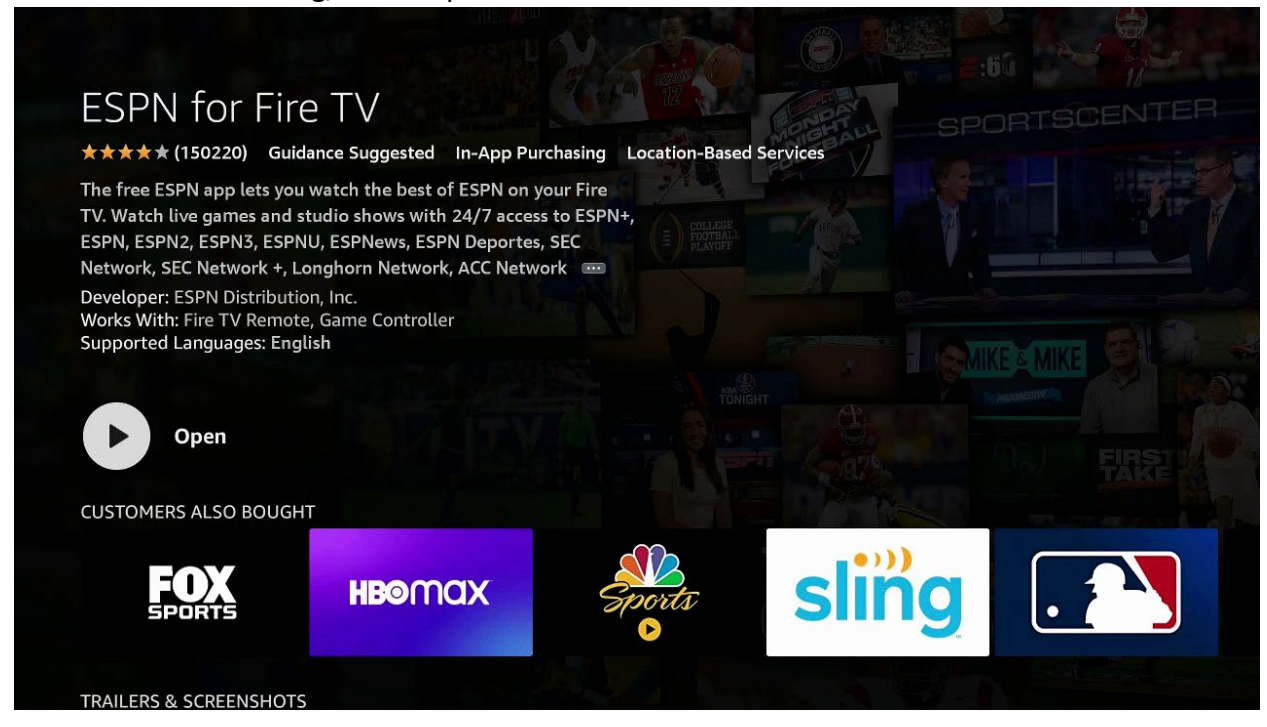

6. Arrow up and over to Settings and press Select

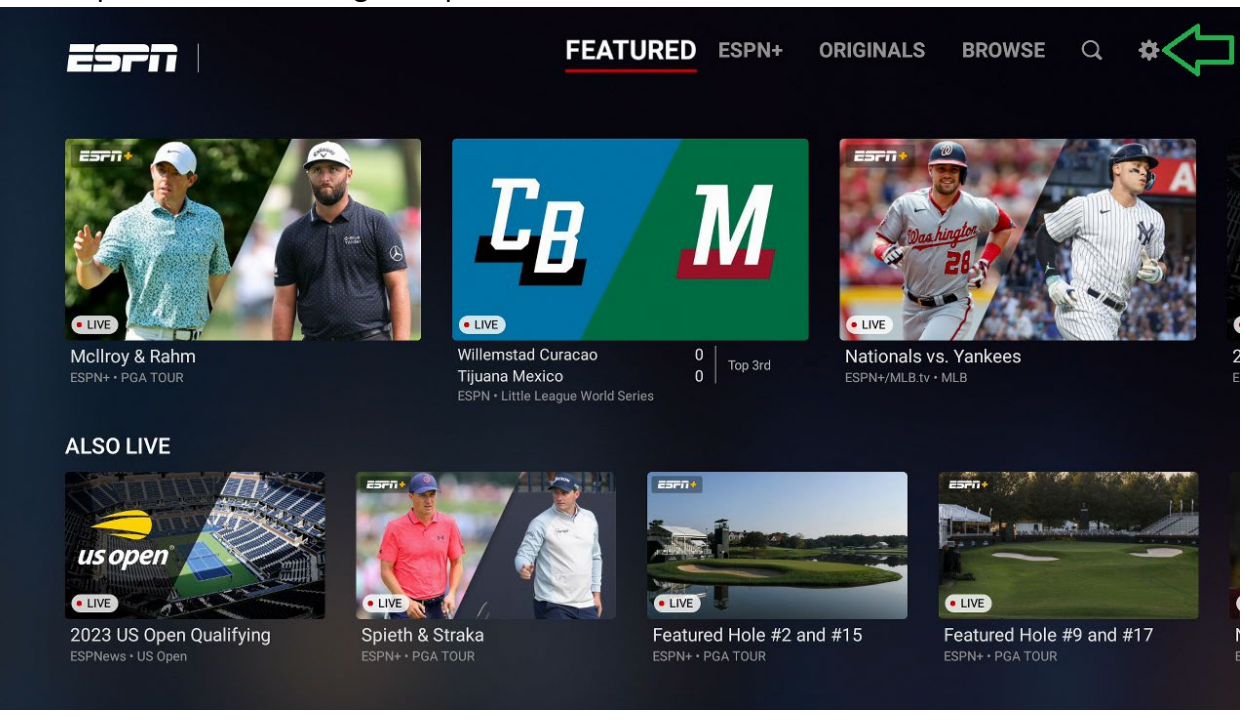

7. Select Account Information and select Provider Account>Log In. If you haven't already, you'll need to register and activate a Watch TV Everywhere account at WTVE.net, using your OptiLink/VIDLink cable TV account number.

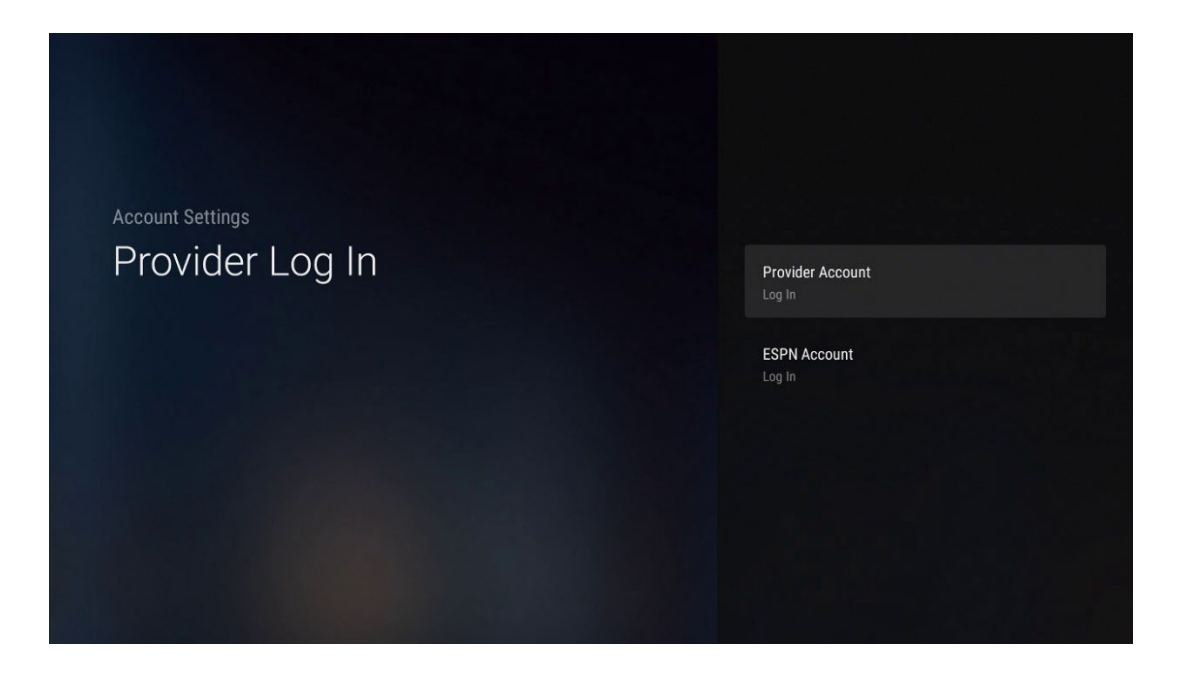

8. Arrow down to More Providers and enter OPTILINK (it should appear in dropdown after entering "optil"). Select Next when finished to exit keyboard.

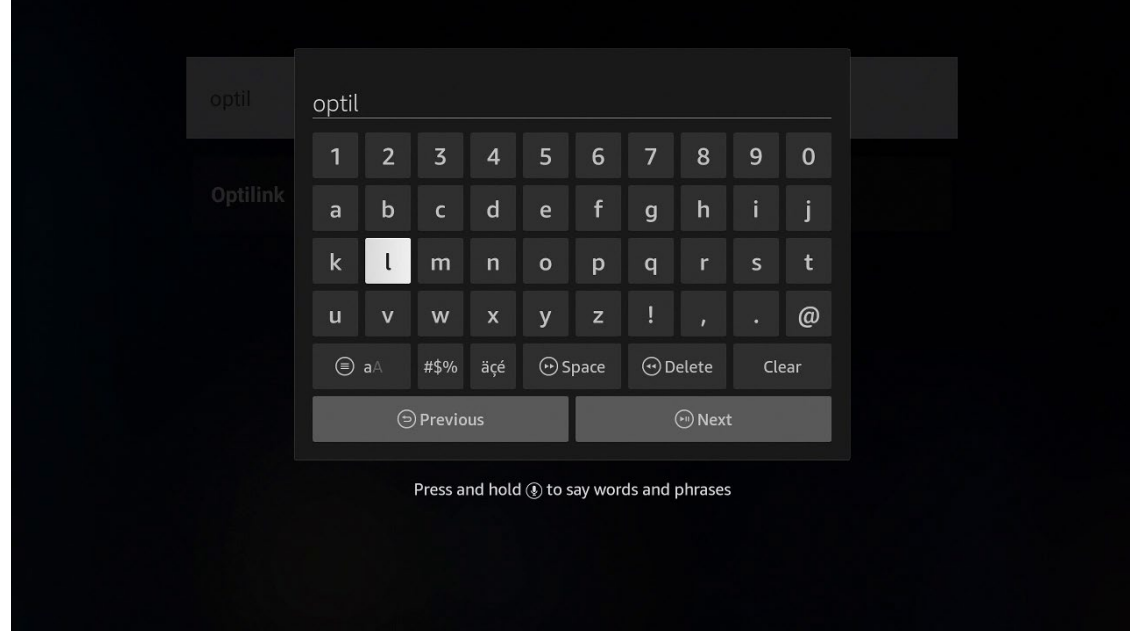

9. Press Select to enter your Watch TV Everywhere email and password. Keyboard will appear. Be aware that once you enter your email and select Next, you'll get another empty keyboard to enter your password.

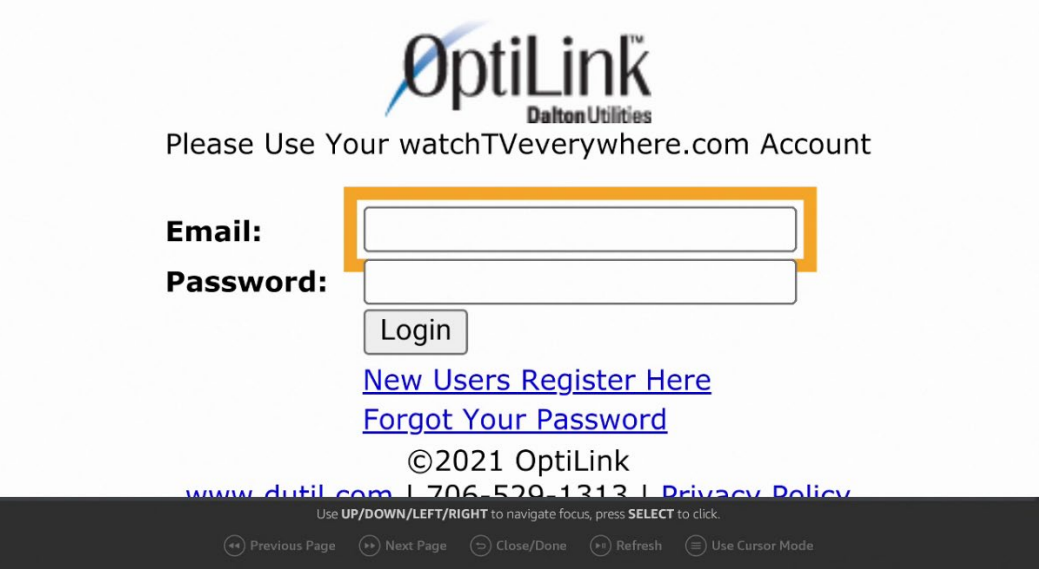

10. Once you enter WTVE email/password, ESPN should show Optilink in the Provider Account. Press the Back button until you get back to ESPN Home Screen

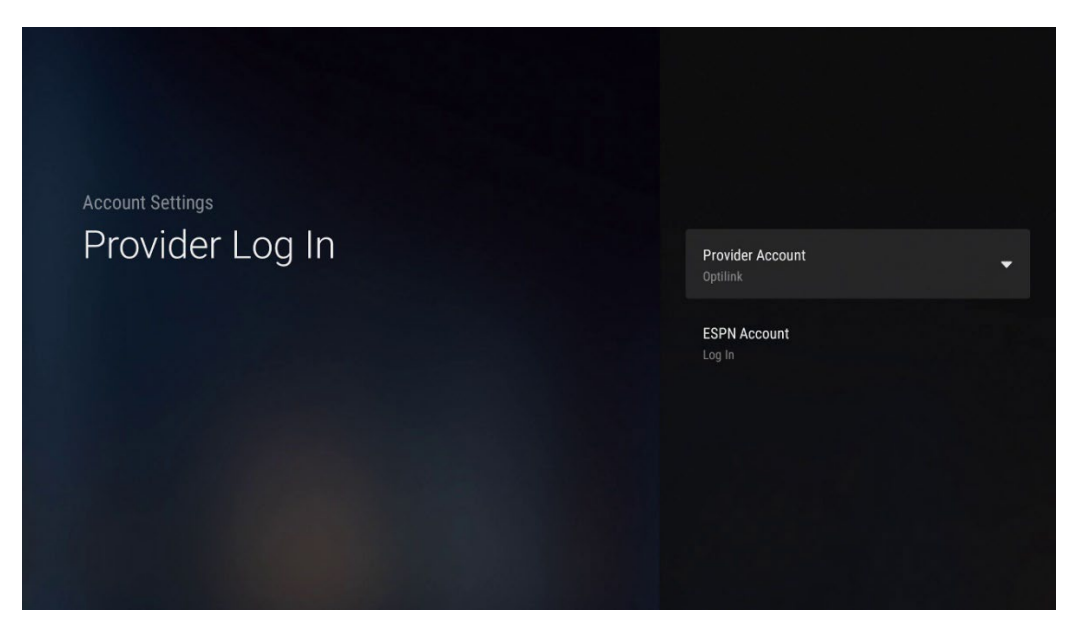

11. Select Search icon to look for your event by typing onscreen name of the team (e.g., "uga" or "ut martin" in this case). If event has already started, it should appear under LIVE.

Search and browse may display two different versions of the same event, please select the one tagged as "SEC Network +". This one allows you to view it using your WTVE subscription. We would NOT recommend selecting the one on the left (unless you're already a subscriber to ESPN+), because it tries to sign you up for the separate pay service.

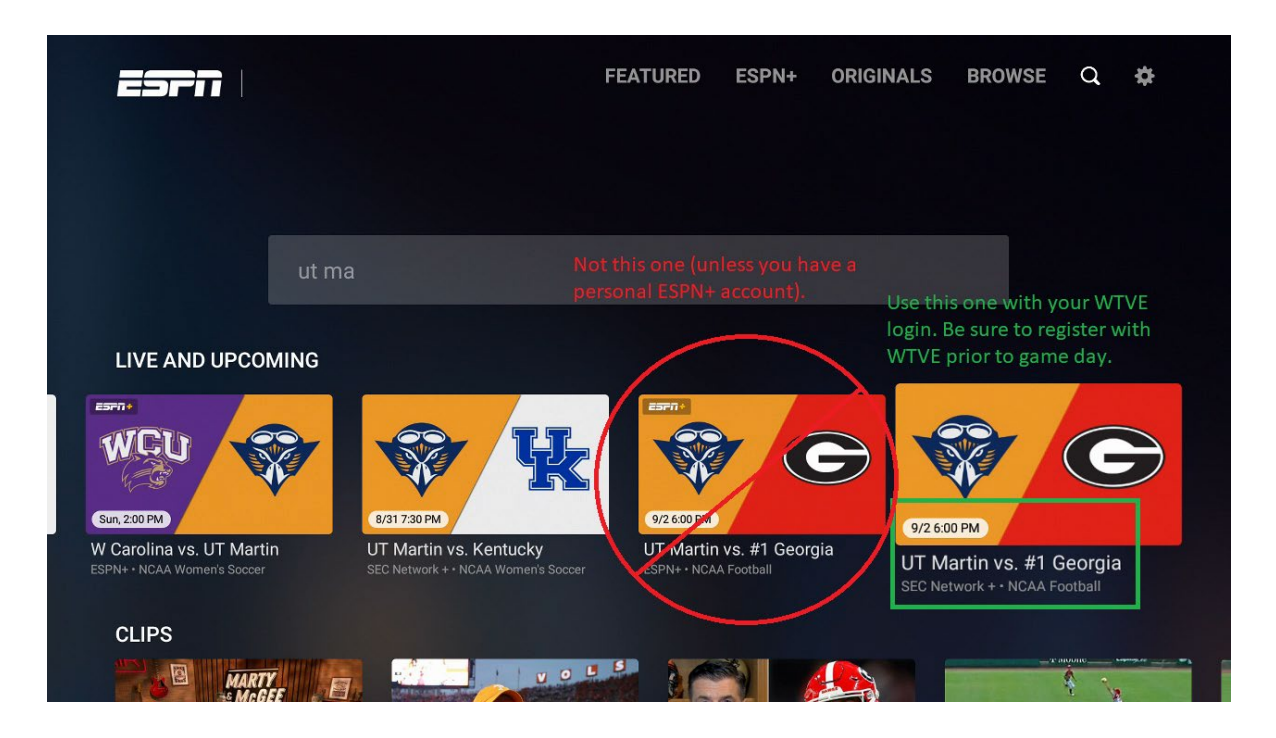

12. If you exit ESPN app, it should appear under the Recently Used Apps. You can also use the Your Apps & Channels option to make ESPN (or any other app) more assessible.

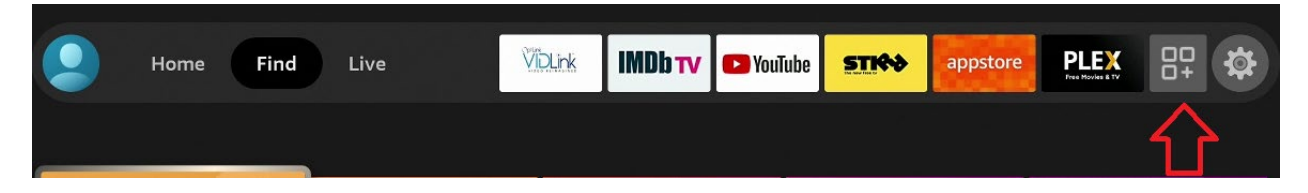